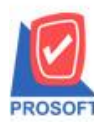

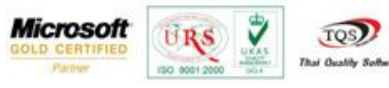

## **ระบบ Company Manager วธิี การตรวจสอบสถานการณ เช ื่อมต่อของผ ู้ใช ้ ระบบ ์**

 $\blacktriangleright$  สามารถเข้าที่ระบบ Company Manager  $>$  CM Activities  $>$  หน้าจอตรวจสอบสถานะการเชื่อมต่อของผู้ใช้

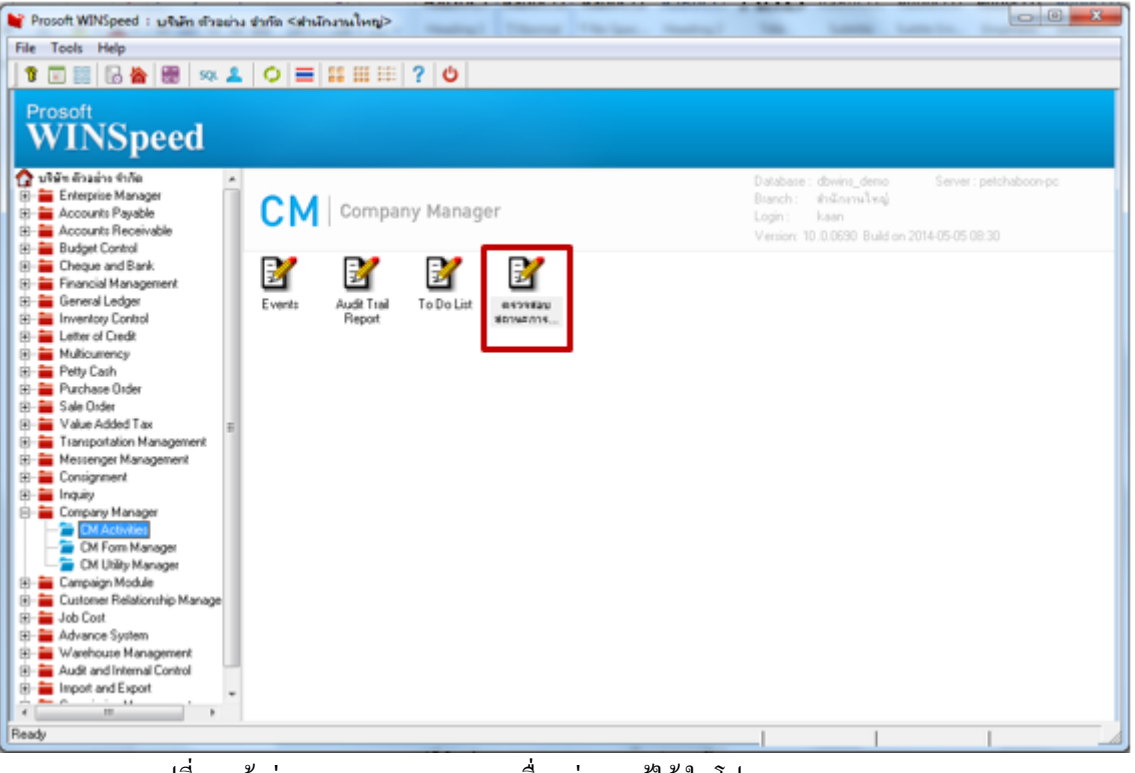

รูปที่ 1 หน้าต่างตรวจสอบสถานะการเชื่อมต่อของผู้ใช้ ในโปรแกรม WINSpeed10.0

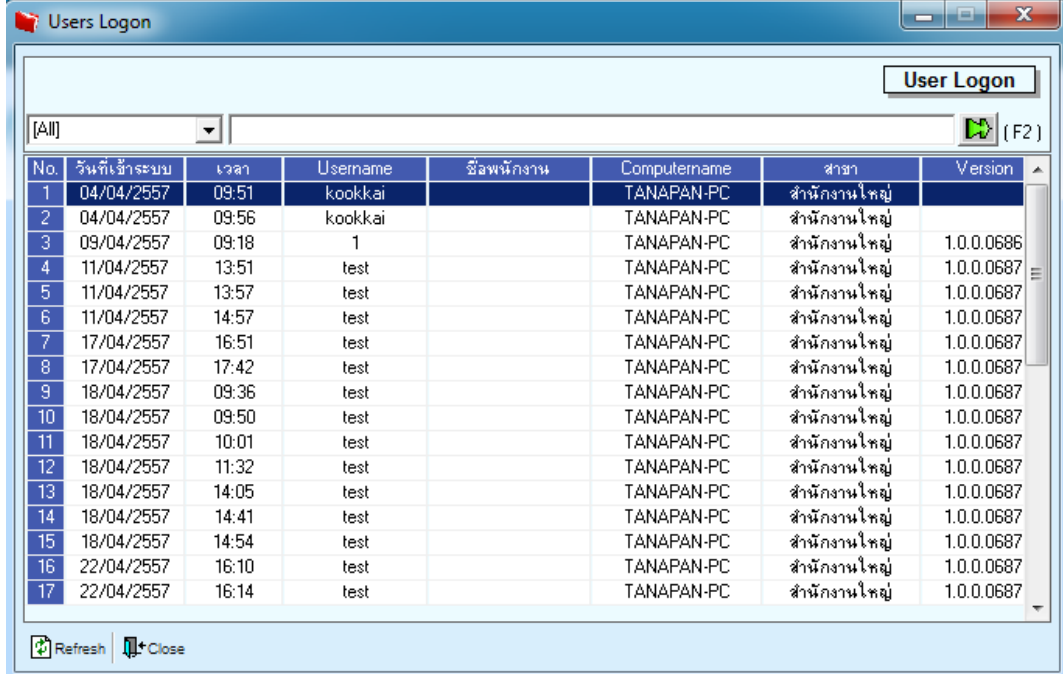

รูปที่ 2 หน้าจอ ตรวจสอบสถานการณ์เชื่อมต่อของผใู้ช้

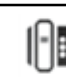

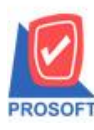

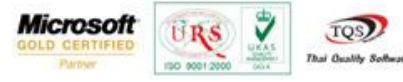

1. การทำงานต่างๆของหน้าจอ ตรวจสอบสถานะการเชื่อมต่อของผู้ใช้

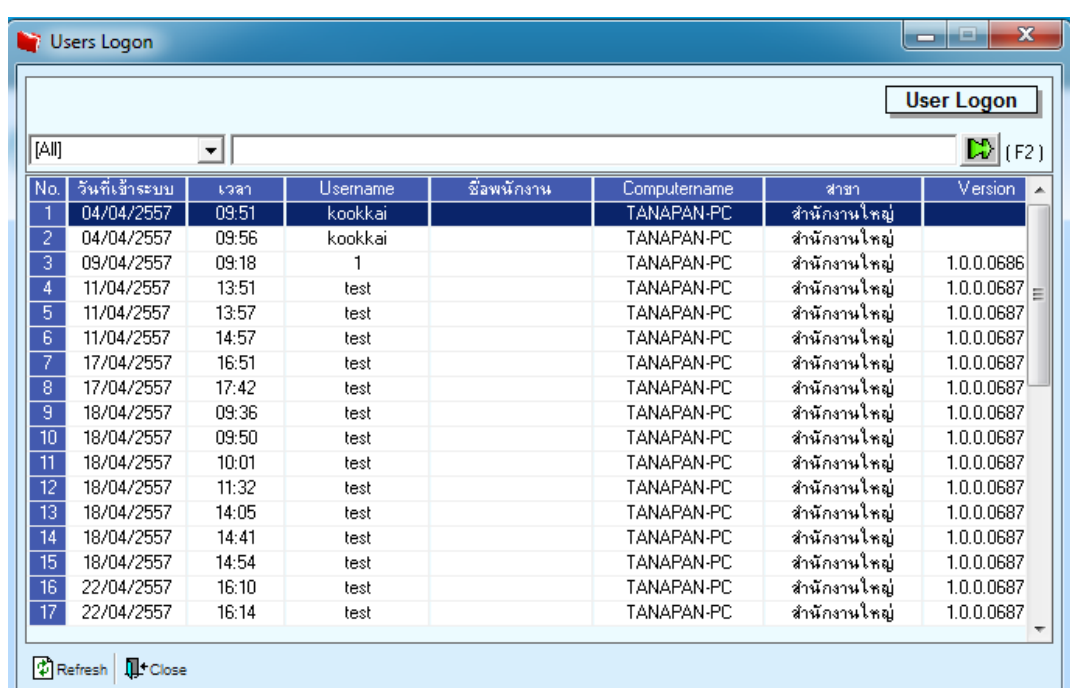

 $\widetilde{\mathfrak{z}}$ ปที่1.1 เมื่อเข้ามาที่หน้าจอจะพบ User ที่กำลังใช้งานอยู่ในระบบ โดยแสดง วันที่เข้าระบบ,เวลาที่เข้าระบบ, Username, ชื่อพนักงาน, computer nameที่ใช้งาน, สาขาที่ลูกค้าท าการ Login, และ Version ของโปรแกรม WINSpeed ที่ลูกค้า Log On อยู่

| <b>User Logon</b>             |          |          |          |                          |               |            |  |  |  |
|-------------------------------|----------|----------|----------|--------------------------|---------------|------------|--|--|--|
| [141]                         | v kookka |          |          | D(F)                     |               |            |  |  |  |
| วันที่เข้าระบบ<br> No.        | 1281     | Username | Eawwanne | Computername             | 4121          | Version    |  |  |  |
| 04/04/2557                    | 09.51    | kookkai  |          | <b>TANAPAN-PC</b>        | สำนักงานไหญ่  |            |  |  |  |
| 04/04/2557<br>2               | 09:56    | kookkar  |          | TANAPAN-PC               | หนักภาพโทญิ   |            |  |  |  |
| 3<br>03/04/2557               | 09:18    |          |          | ΤΑΝΑΡΑΝ-ΡΟ               | สำนักงานใหญ่  | 1.0.0.0686 |  |  |  |
| $\overline{4}$<br>11/04/2557  | 13.51    | test     |          | TANAPAN-PC               | สำนักงานไหญ่  | 1.0.0.0687 |  |  |  |
| 11/04/2557                    | 13:57    | test     |          | <b><i>TANAPAN-PC</i></b> | สำนักงานใหญ่  | 1.0.0.0687 |  |  |  |
| $rac{5}{6}$<br>11/04/2557     | 14:57    | test     |          | ΤΑΝΑΡΑΝ-ΡΟ               | สำนักงานใหญ่  | 1.0.0.0687 |  |  |  |
| 7<br>17/04/2557               | 16:51    | test     |          | TANAPAN-PC               | สำนักงานใหญ่  | 1.0.0.0687 |  |  |  |
| $\overline{8}$<br>17/04/2557  | 17:42    | test     |          | TANAPAN-PC               | หนักภาพโทญ่   | 1.0.0.0687 |  |  |  |
| 9<br>18/04/2557               | 09:36    | test     |          | ΤΑΝΑΡΑΝ-ΡΟ               | สำนักงานใหญ่  | 1.0.0.0687 |  |  |  |
| 10<br>18/04/2557              | 09.50    | test     |          | TANAPAN-PC               | สำนักงานใหญ่  | 1.0.0.0687 |  |  |  |
| Ħ<br>18/04/2557               | 10:01    | test     |          | TANAPAN-PC               | หนักภาพใหญ่   | 1.0.0.0687 |  |  |  |
| $\overline{12}$<br>18/04/2557 | 11:32    | test     |          | <b><i>TANAPAN-PC</i></b> | สำนักงานใหญ่  | 1.0.0.0687 |  |  |  |
| $\frac{13}{14}$<br>18/04/2557 | 14:05    | test     |          | TANAPAN-PC               | สำนักงานใหญ่  | 1.0.0.0687 |  |  |  |
| 18/04/2557                    | 14:41    | test     |          | TANAPAN-PC               | ลำนักงานใหญ่  | 1.0.0.0687 |  |  |  |
| 15<br>18/04/2557              | 14:54    | test     |          | ΤΑΝΔΡΑΝ-ΡΟ               | สำนักงานไหญ่  | 1.0.0.0687 |  |  |  |
| 16<br>22/04/2557              | 16:10    | test     |          | TANAPAN-PC               | จำนักงานใหญ่  | 1.0.0.0687 |  |  |  |
| $\overline{17}$<br>22/04/2557 | 16:14    | test     |          | TANAPAN-PC               | ห้านักงานใหญ่ | 1.0.0.0687 |  |  |  |

รูปที่ 1.2 ส่วนหัวของหน้าจอคือส่วนที่กรองข้อมูลที่เราต้องการค้นหา

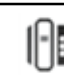

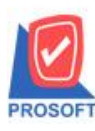

## **บริษัท โปรซอฟท์ คอมเทค จ ากัด**

**2571/1ซอฟท์แวร์รีสอร์ท ถนนรามค าแหงแขวงหัวหมากเขตบางกะปิ กรุงเทพฯ 10240 โทรศัพท์: 0-2739-5900 (อัตโนมัติ) โทรสาร: 0-2739-5910, 0-2739-5940 http://www.prosoft.co.th**

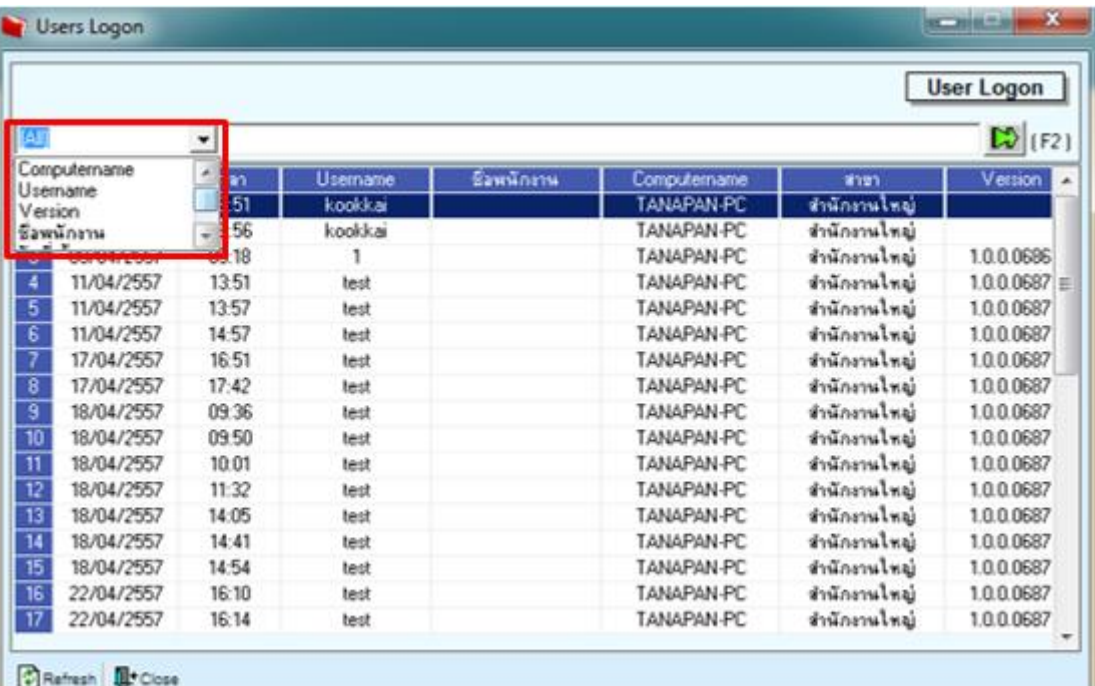

**Microsoft** 

₹

URS

1000 000

TQS)

That Owalike S

รูปที่ 1.3 สามารถเลือกไดว้า่ เราจะกรองขอ้มูลจากอะไร ชื่อuser ,จากชื่อคอม ฯลฯ หรือว่าเลือก [All] แล้วกรอกข้อมูล มันจะกรองทุกคอลัมน์ตามที่เรากรอกว่าพบในคอลัมน์ไหน

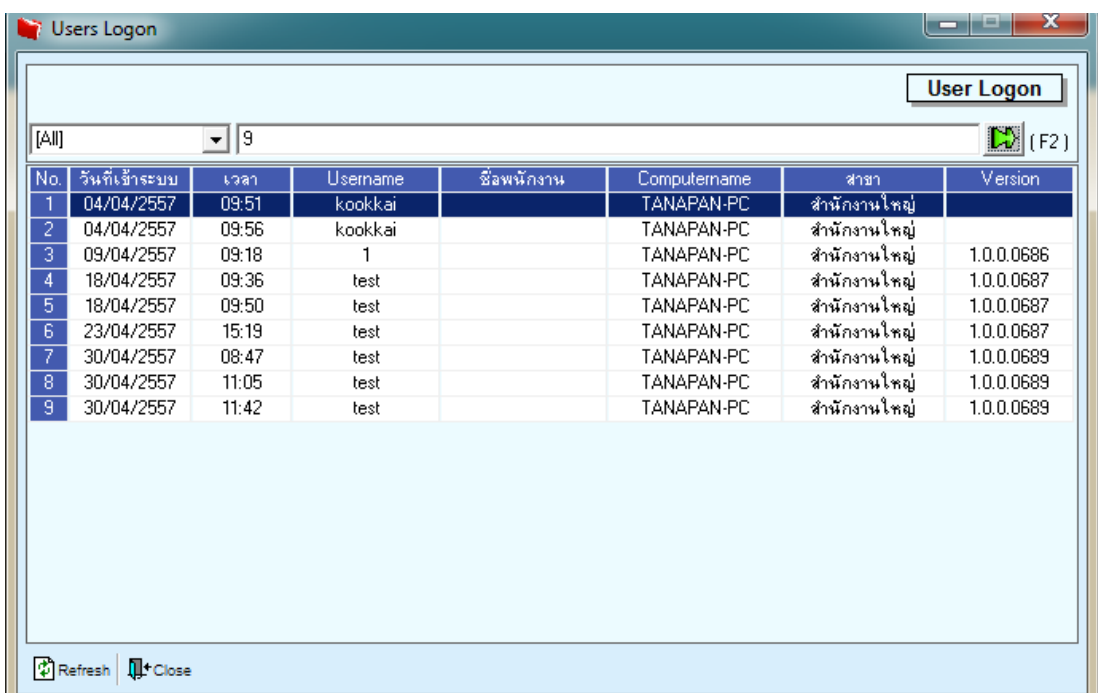

รูปที่ 1.4 ยกตัวอย่างเลือก [all] แล้วกรอกข้อมูล 9 ทำการรันหรือว่ากด(F2) ี ผลคือจะปรากฏข้อมูลที่มีเลข 9 ในคอลัมน์ เช่นเวลา 09:51 version 1.0.0689 เป็นต้น

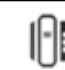

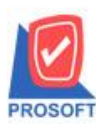

## **บริษัท โปรซอฟท์ คอมเทค จ ากัด**

**2571/1ซอฟท์แวร์รีสอร์ท ถนนรามค าแหงแขวงหัวหมากเขตบางกะปิ กรุงเทพฯ 10240 โทรศัพท์: 0-2739-5900 (อัตโนมัติ) โทรสาร: 0-2739-5910, 0-2739-5940 http://www.prosoft.co.th**

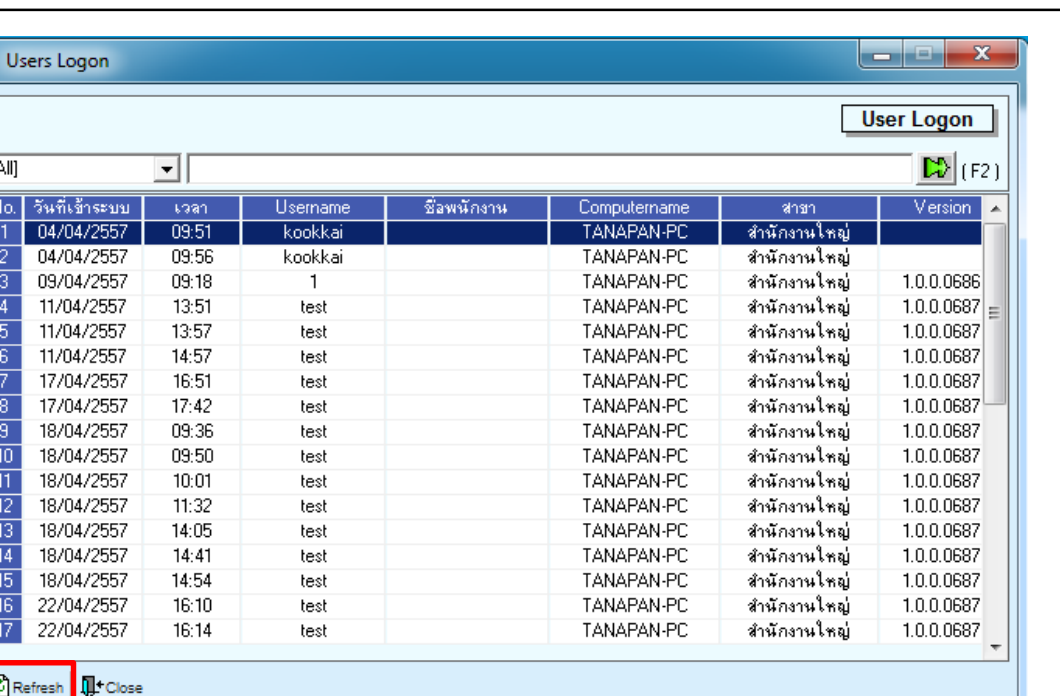

**Microsoft** 

รูปที่ 1.5 ปุ่ ม Refresh เมื่อคลิ๊กปุ่ม Refresh หน้าจอจะท าการอัปเดทข้อมูลการ Log Onล่าสุด

| <b>User Logon</b>       |                  |                                                                                                |                                    |              |              |              |                                             |  |  |
|-------------------------|------------------|------------------------------------------------------------------------------------------------|------------------------------------|--------------|--------------|--------------|---------------------------------------------|--|--|
| [All]                   |                  | ▾                                                                                              |                                    |              |              |              | $\mathbb{E} \left  \mathbb{E} \right $ (F2) |  |  |
| No.                     | วันที่เข้าระบบ   | Laan                                                                                           | Username                           | ชื่อพนักงาน  | Computername | <b>Sings</b> | Version                                     |  |  |
| $\overline{\mathbf{1}}$ | 04/04/2557       | 09:51                                                                                          | kookkai                            |              | TANAPAN-PC   | สำนักงานใหญ่ |                                             |  |  |
| $\overline{z}$          | 04/04/2557       | 09.56                                                                                          | kookkai                            |              | TANAPAN-PC   | สำนักงานใหญ่ |                                             |  |  |
|                         | 09/04/2557       | 09:18                                                                                          | 1                                  |              | TANAPAN-PC   | สำนักงานใหญ่ | 1.0.0.0686                                  |  |  |
| $\overline{4}$          | 11/04/2557       | 13:51                                                                                          | test                               |              | TANAPAN-PC   | สำนักงานใหญ่ | $1.0.0.0687 \equiv$                         |  |  |
| $\overline{5}$          | 11/04/           |                                                                                                |                                    | $\mathbf{z}$ | TANAPAN-PC   | สำนักงานใหญ่ | 1.0.0.0687                                  |  |  |
| $\overline{6}$          | คำเตือน<br>11/04 |                                                                                                |                                    |              | TANAPAN-PC   | สำนักงานใหญ่ | 1.0.0.0687                                  |  |  |
| 7                       | 17/04            |                                                                                                |                                    |              | TANAPAN-PC   | สำนักงานใหญ่ | 1.0.0.0687                                  |  |  |
|                         | 17/04            |                                                                                                |                                    |              | TANAPAN-PC   | สำนักงานใหญ่ | 1.0.0.0687                                  |  |  |
| $\frac{8}{9}$           | 18/04            |                                                                                                | คุณต้องการตัดการเชื่อมต่อผู้ใช้ :1 |              | TANAPAN-PC   | สำนักงานใหญ่ | 1.0.0.0687                                  |  |  |
| $\overline{10}$         | 18/04            |                                                                                                |                                    |              | TANAPAN-PC   | สำนักงานใหญ่ | 1.0.0.0687                                  |  |  |
|                         | 18/04            |                                                                                                |                                    |              | TANAPAN-PC   | สำนักงานใหญ่ | 1.0.0.0687                                  |  |  |
| $\frac{11}{12}$         | 18/04            |                                                                                                |                                    |              | TANAPAN-PC   | สำนักงานใหญ่ | 1.0.0.0687                                  |  |  |
| $\overline{13}$         | 18/04            |                                                                                                | OK                                 | Cancel       | TANAPAN-PC   | สำนักงานใหญ่ | 1.0.0.0687                                  |  |  |
| $\overline{14}$         | 18/04            |                                                                                                |                                    |              | TANAPAN-PC   | สำนักงานใหญ่ | 1.0.0.0687                                  |  |  |
| $\overline{15}$         | 18/04            | $\frac{1}{2} \left( \frac{1}{2} \right) \left( \frac{1}{2} \right) \left( \frac{1}{2} \right)$ | ۰                                  |              | TANAPAN-PC   | สำนักงานใหญ่ | 1.0.0.0687                                  |  |  |
| $\overline{16}$         | 22/04/2557       | 16:10                                                                                          | test                               |              | TANAPAN-PC   | สำนักงานใหญ่ | 1.0.0.0687                                  |  |  |
| $\overline{17}$         | 22/04/2557       | 16:14                                                                                          | test                               |              | TANAPAN-PC   | สำนักงานใหญ่ | 1.0.0.0687                                  |  |  |
|                         |                  |                                                                                                |                                    |              |              |              |                                             |  |  |

รูปที่ 1.6 เมื่อทำการ Double click ที่ No. จะเป็นการตัดการเชื่อมต่อของผู้ใช้ ผู้ใช้ที่โดนตัดการเชื่อมต่อ จะถูกให้ออกจากโปรแกรมทันที

่ ตัวอย่างในรูป ทำการ Double click ที่ No.3 แล้วโปรแกรมขึ้นหน้าจอแจ้งการตัดการเชื่อมต่อ เมื่อทำการเลือก OK ผู้ใช้ที่เราเลือกจะโดนตัดออกจากโปรแกรม WINSpeed ทันที

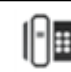